- DEUTSCHE  $\bullet$
- SCHULE
- **LISSABON**  $\bullet$

Escola Alemã de Lisboa

## **Microsoft Teams – Kurze Anleitung**

- 1. Microsoft Teams ist ein Werkzeug des MS Office 365 Paketes, mit dem man chatten oder Videokonferenzen abhalten kann.
- 2. Teams kann im Webbrowser oder als App auf einem PC, Smartphone oder Tablet verwendet werden. Anmeldung erfolgt mit denselben Office365 Anmeldedaten, die jeder Schüler und Mitarbeiter bereits mit der @dslissabon.com bzw. @student.dslissabon.com E-Mail Adresse hat.
	- 2.1. Im Browser:<https://www.office.com/>

Nach der Anmeldung:

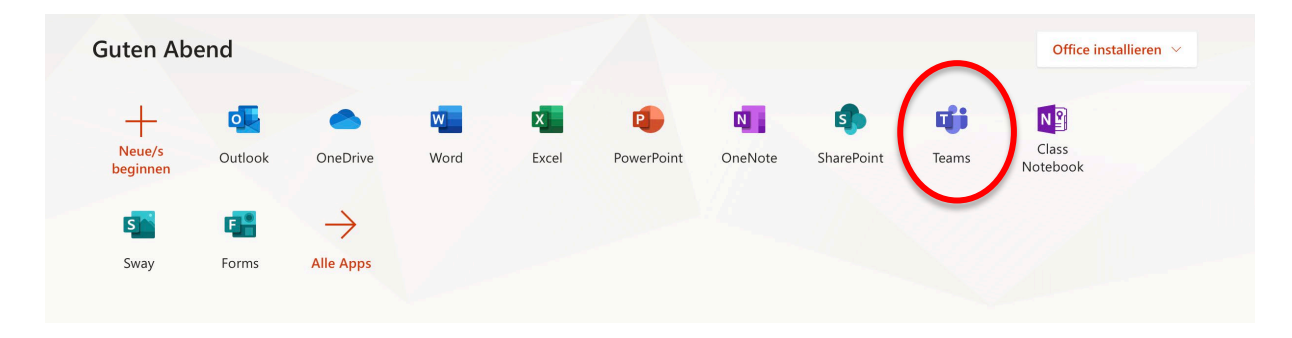

## 2.2. Oder App herunterladen:

<https://products.office.com/en-us/microsoft-teams/download-app>

3. Im Teams findet man alle Schüler und Mitarbeiter der DSL. Einfach den Namen oben in die Suchleiste eingeben.

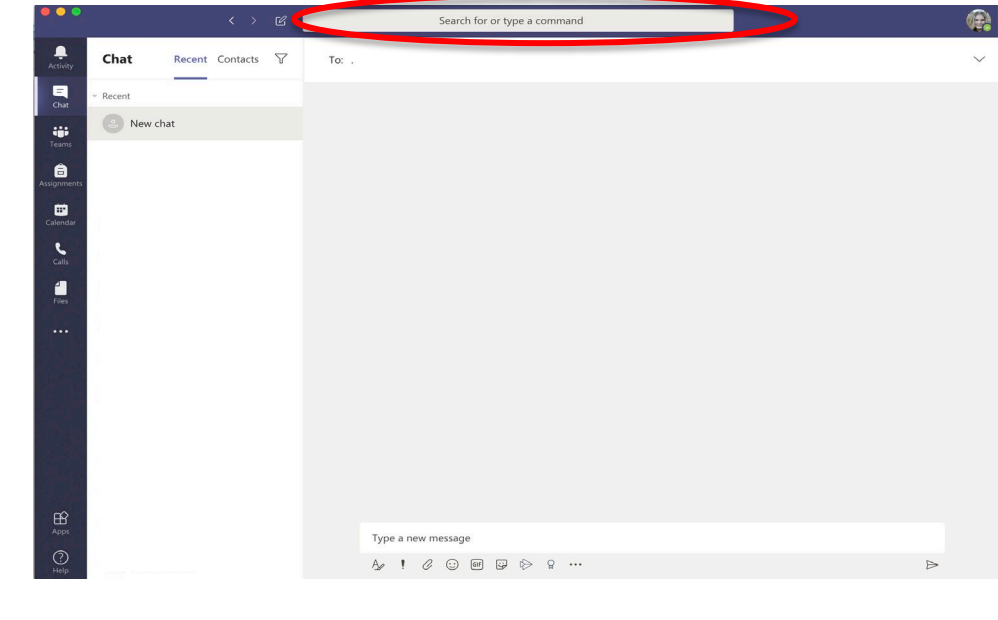

- **ODEUTSCHE**
- SCHULE  $\blacksquare$
- **LISSABON**

Escola Alemã de Lisboa

- 4. Hauptfunktionen zum Telefonieren (findet man alle im Chat)
	- 1. Videoanruf
	- 2. Telefonat
	- 3. Bildschirm teilen
	- 4. Weitere Teilnehmer zum Chat hinzufügen

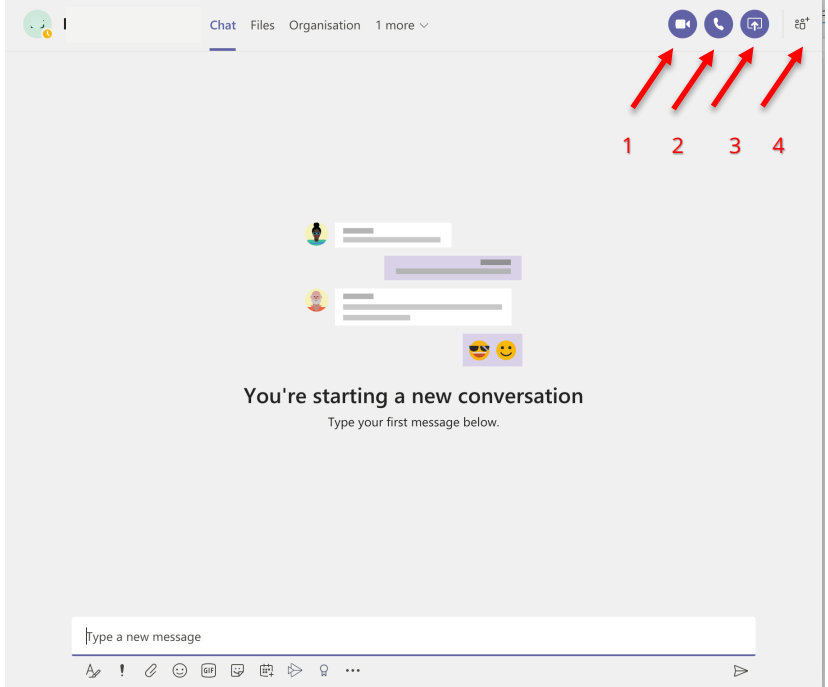

- 5. Hauptfunktionen im Videoanruf
	- 1. Video an/aus
	- 2. Mikrofon an/aus
	- 3. Bildschirm teilen
	- 4. Chat öffnen
	- 5. Auflegen

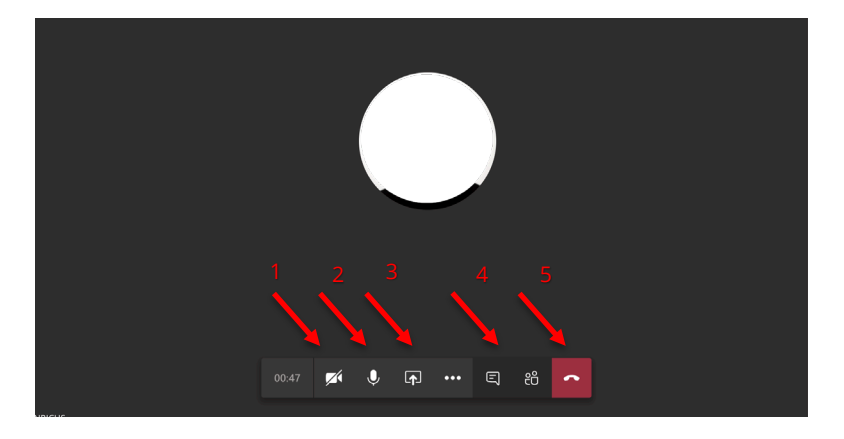

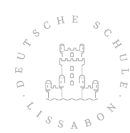

## DEUTSCHE  $\bullet$

- SCHULE  $\blacksquare$
- **LISSABON**

Escola Alemã de Lisboa

Weitere Funktionen im Videoanruf Auf die 3 Pünktchen klicken für weitere Möglichkeiten

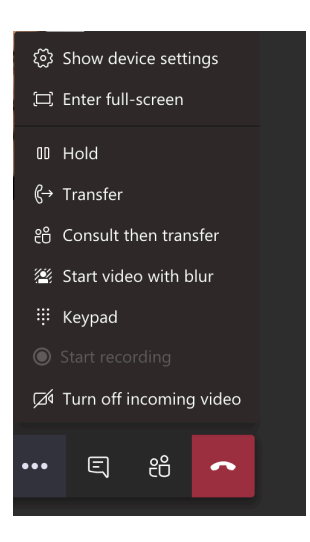

Weitere Teilnehmer einladen:

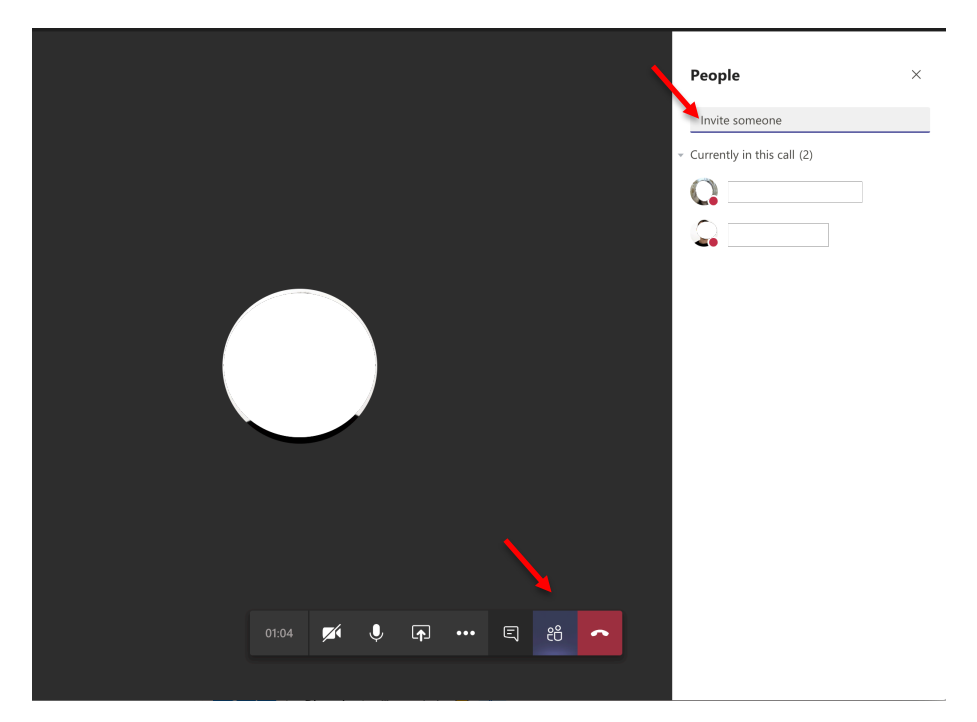

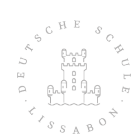